## 【スキャナー原稿の文字認識について】

- 1.「スタート」ボタン⇒「すべてのプログラム」⇒「I.R.I.S」⇒ 「Readiris Pro 11」⇒「Readiris Pro 11」を選択します。
- ※「すべてのプログラム」の中に「I.R.I.S」の表示がない場合は、Readiris PRO がインス トールされておりません。 製品 CD-ROM をドライブに挿入し、セットアップ画面より ◆ OCR ソフト「Readiris PRO for LogoVista」のインストール をクリックし、インストールを完了されてから、この作業を行ってください。
- 2.スキャナーをパソコンに接続し、認識なさりたい文書をセットします。
- 3.Readiris 画面左上の「OCR ウィザード」をクリックします。

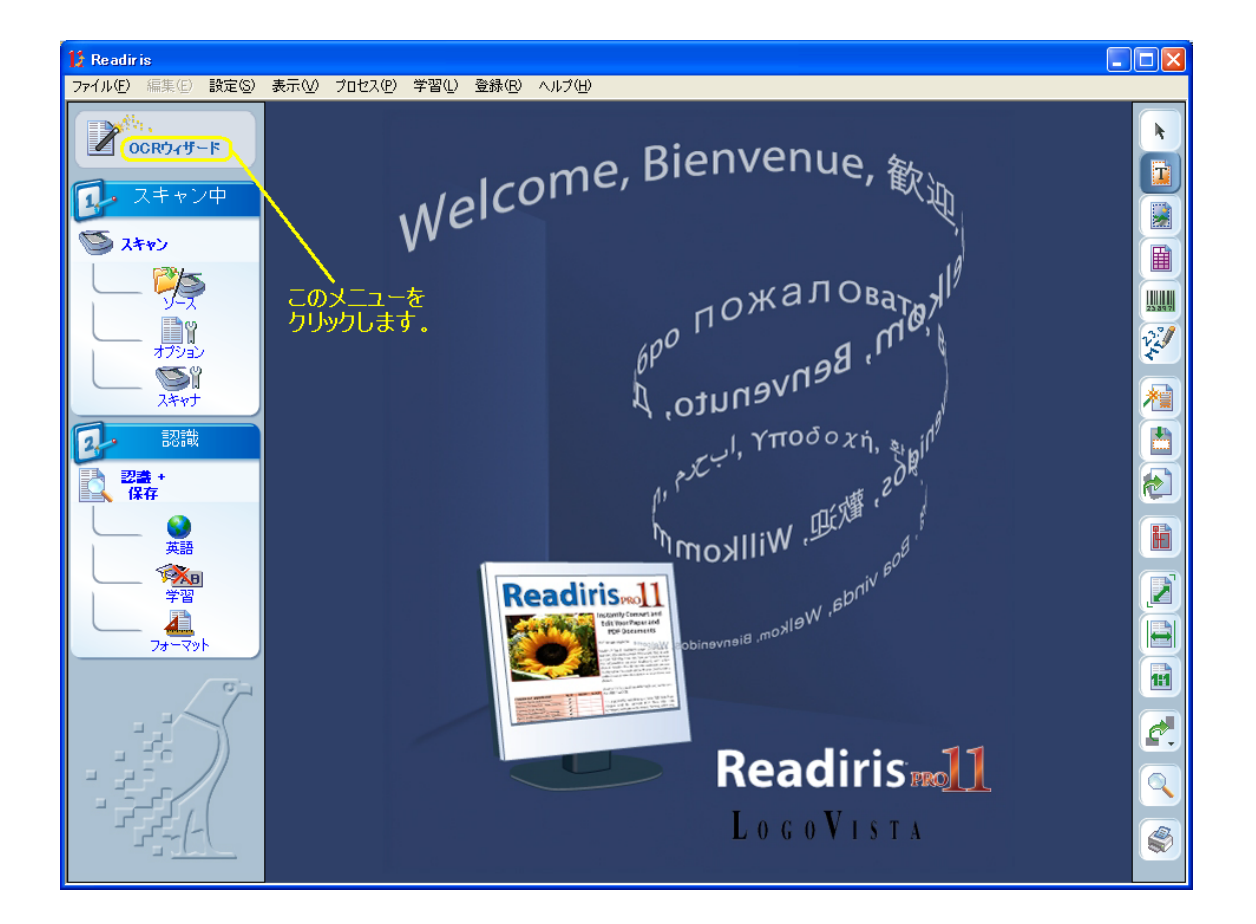

4.「OCR ウィザード」の「次へ」ボタンをクリックします。

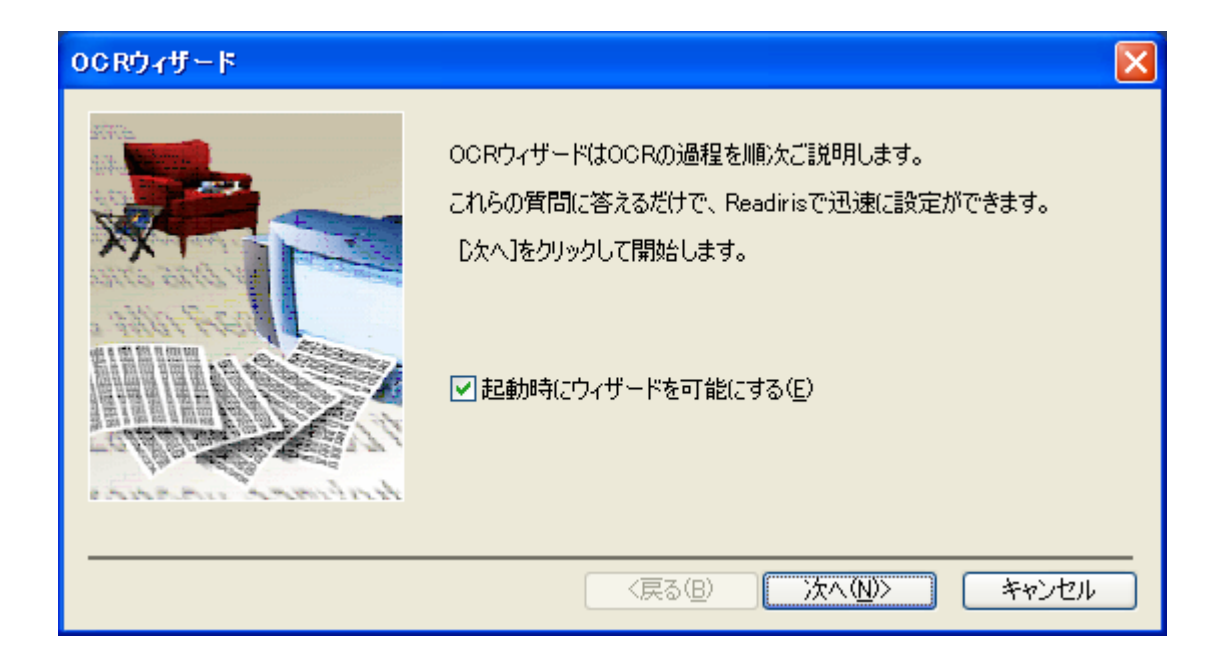

5.「スキャナー」に印を入れ、「ページの方向を探索する」と「ページの歪み を修正する」にチェックを入れ、「次へ」ボタンをクリックします。

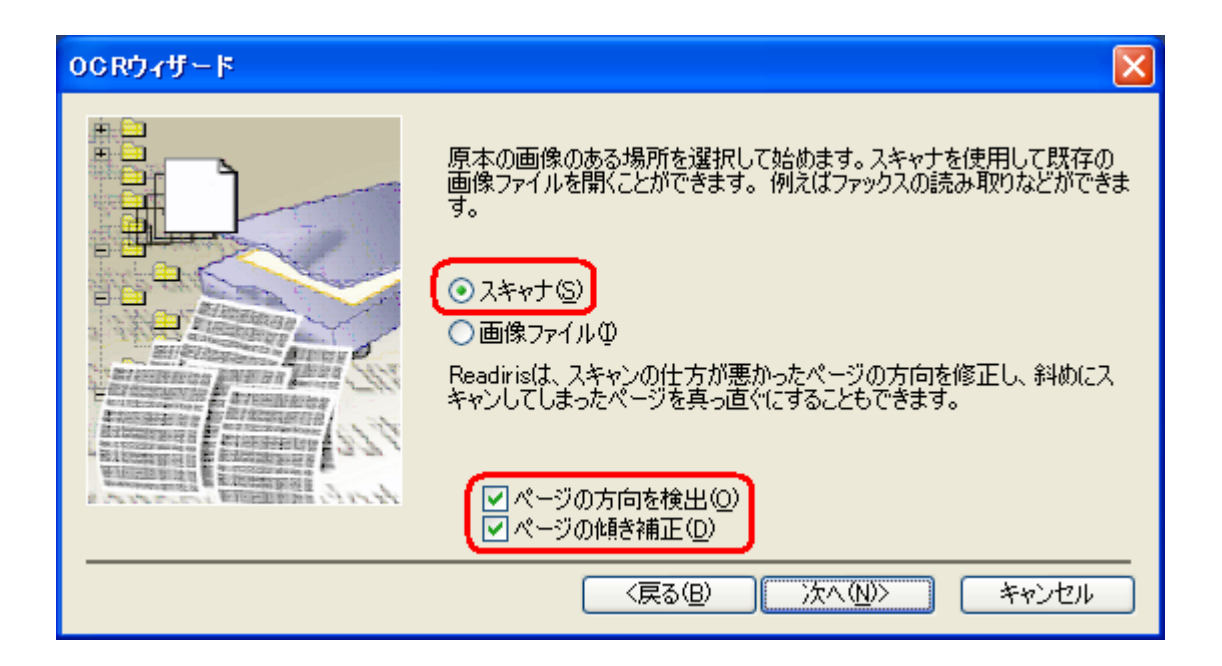

- 6.「変更」ボタンをクリックします。
- ※ 「モデル」欄に、<Twain><other models>と表示されている場合は、 手順の「10.」にお進みください。

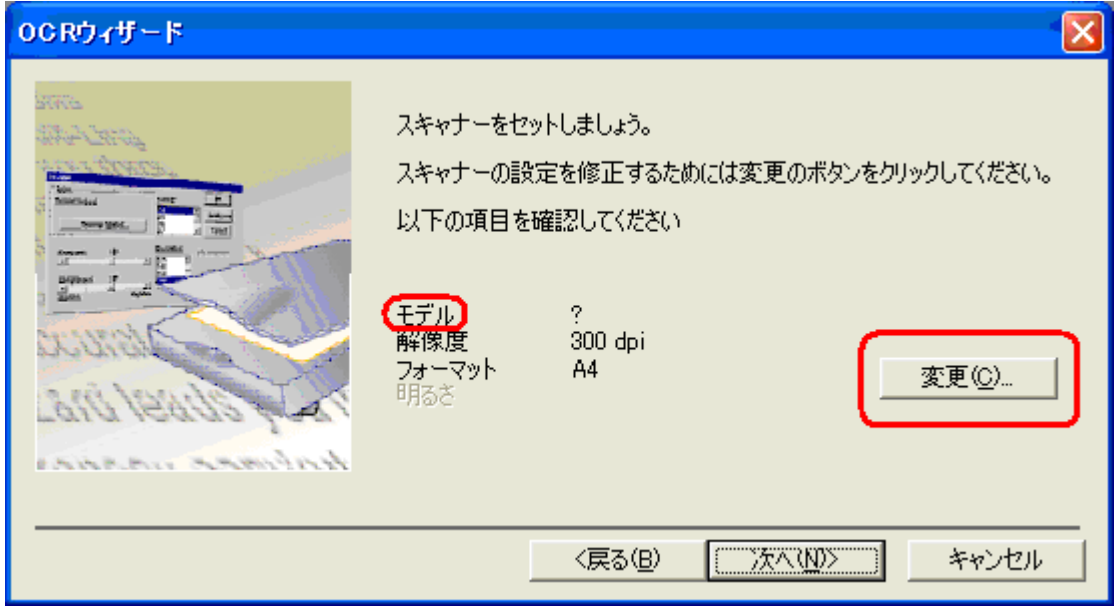

7.開かれる「スキャナ」画面の、「スキャナーモデル」ボタンをクリックしま す。

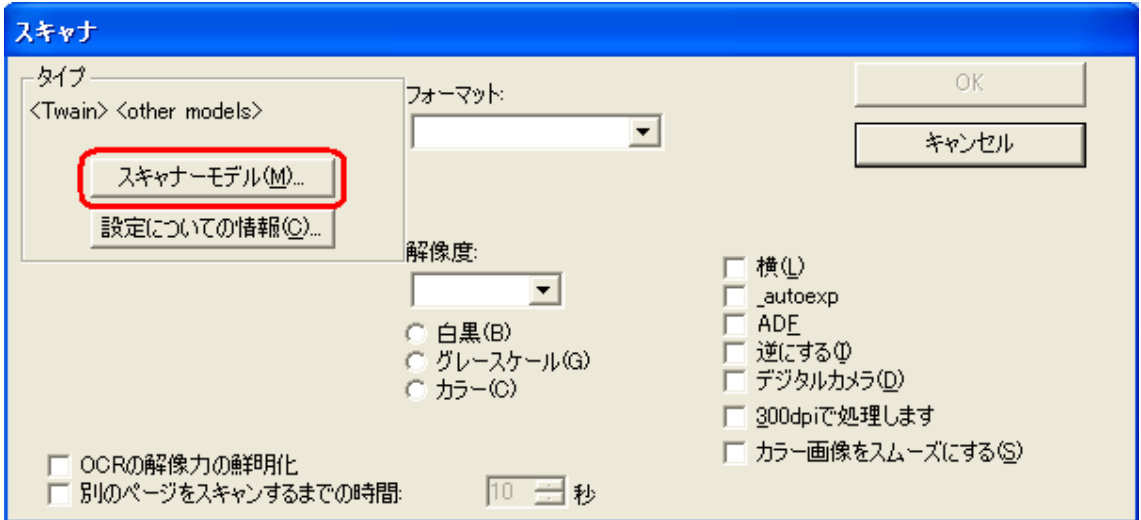

8.「タイプ」の画面が表示されますので、<Twain><other models>を選択 し、「OK」ボタンをクリックします。

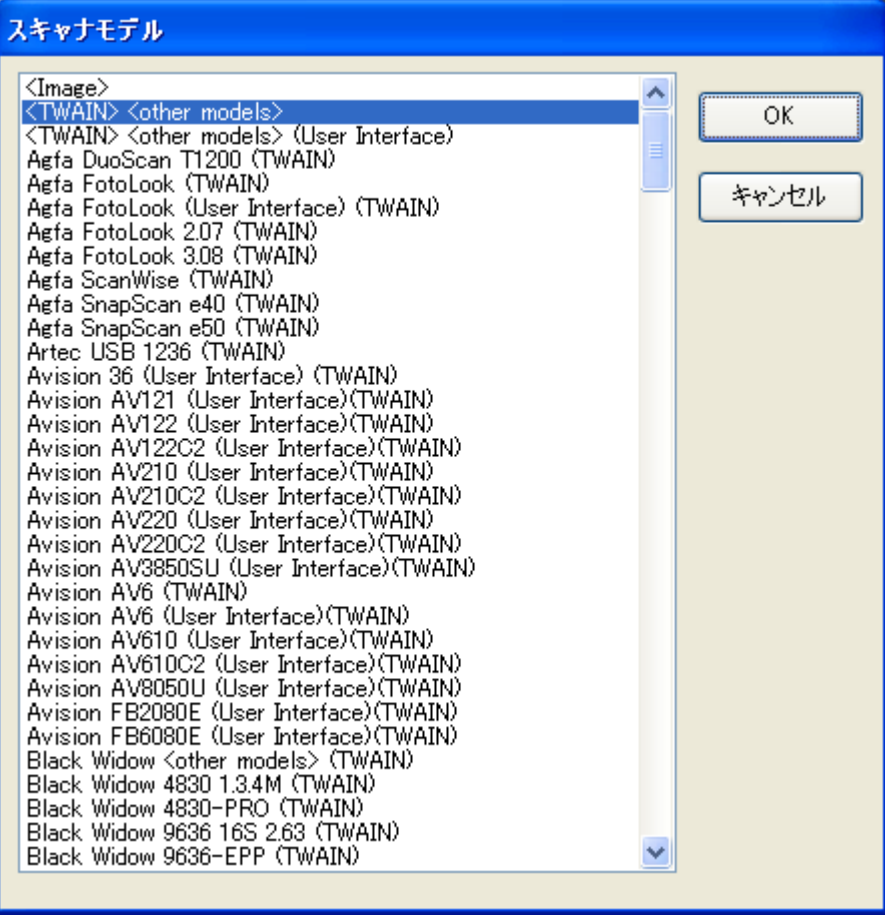

- 9.「スキャナ」の画面は「OK」ボタンで閉じます。
- 10.「モデル」欄に、<Twain><other models>と表示されましたら、 「次へ」ボタンをクリックします。

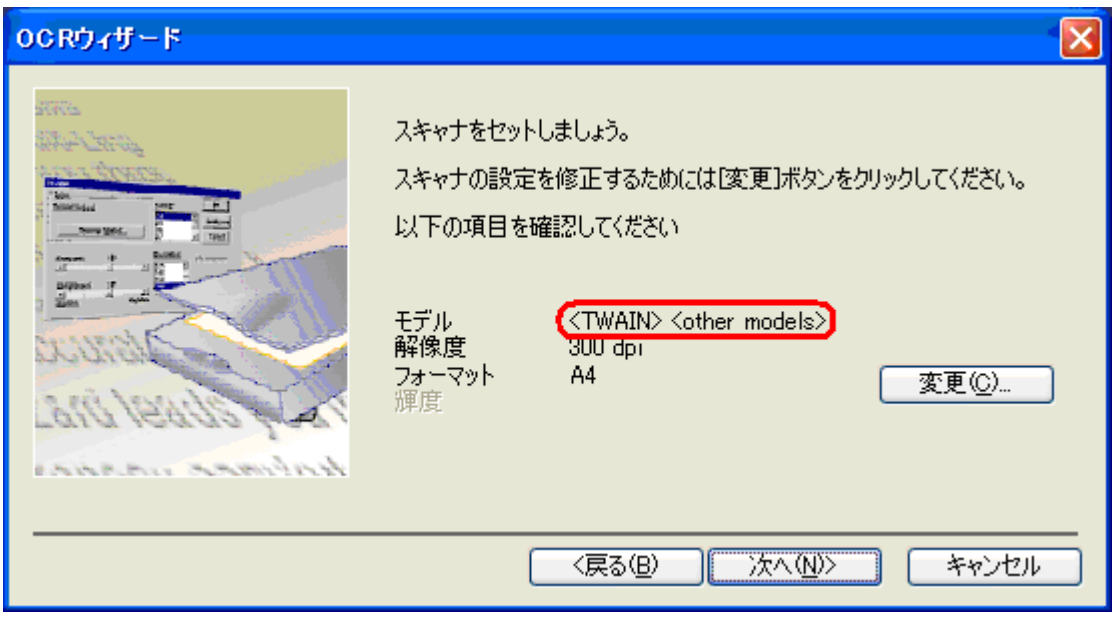

11. 認識させる文書の言語を選択します。言語を変更するには「変更」ボタ ンをクリックします。

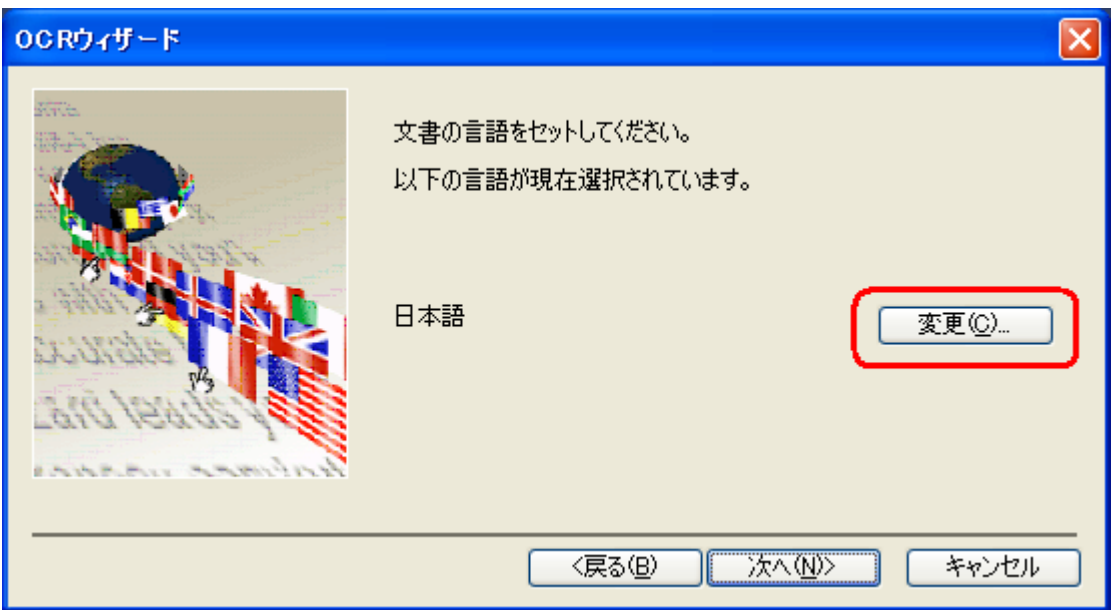

「変更」ボタンをクリックしますと、「言語」の画面が開きますので、 認識させたい「言語」を選択し、「OK」ボタンをクリックします。

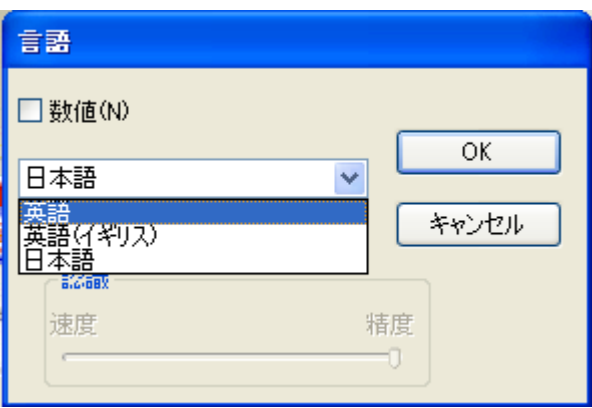

12. ご希望の言語が設定されましたら、「次へ」ボタンをクリックします。

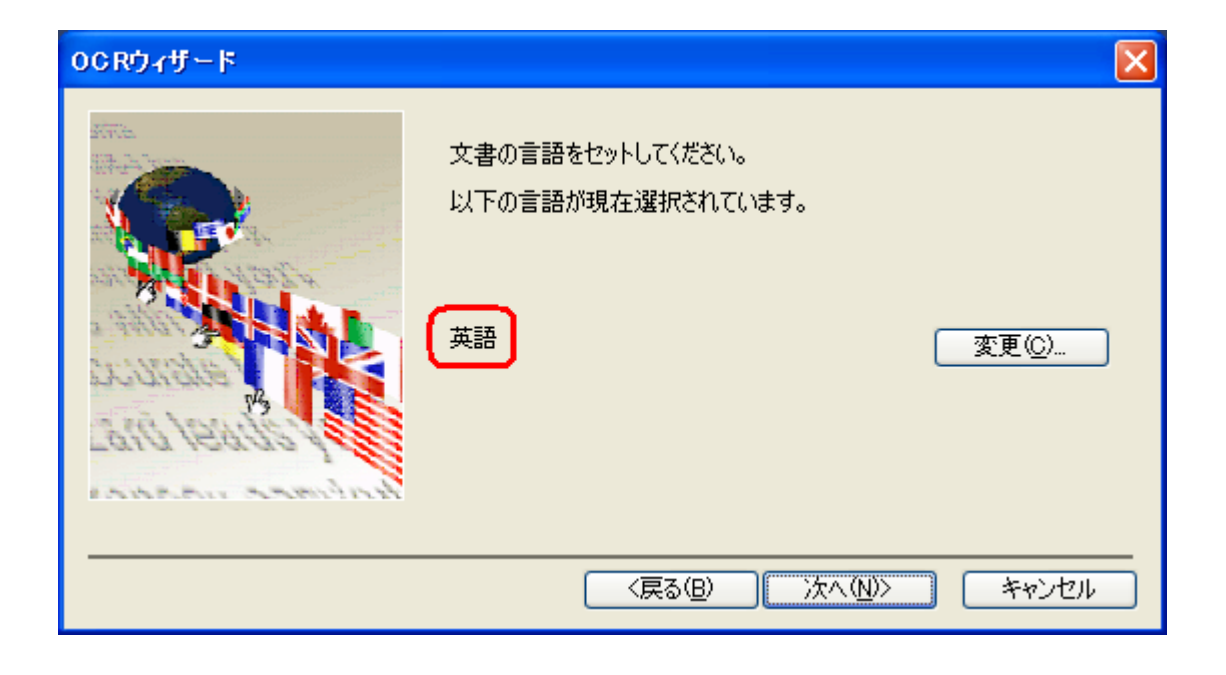

13. 認識結果を保存するフォーマットは、初期設定では Word が選択されて います。変更せずに、Word ファイルとして保存する場合には「次へ」ボ タンをクリックします。

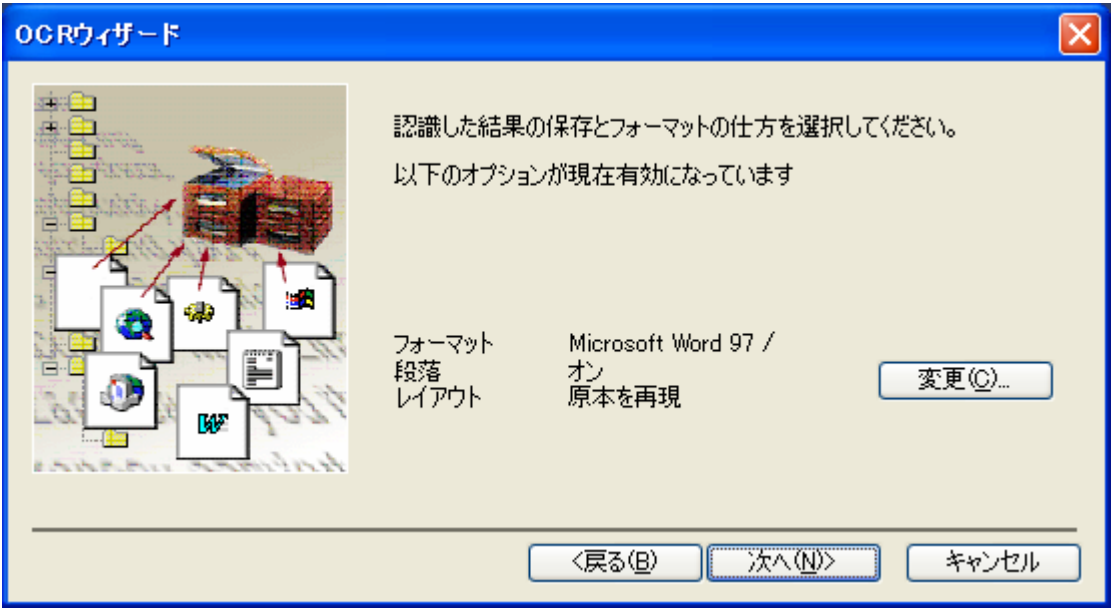

※ Word 以外のファイル形式で保存する場合は、右側の「変更」ボタンをクリ ックし、開かれる「テキストのフォーマット」画面で、「外部ファイル」に チェックを入れ、右側の▼をクリックし、ご希望のファイル形式を選択して ください。

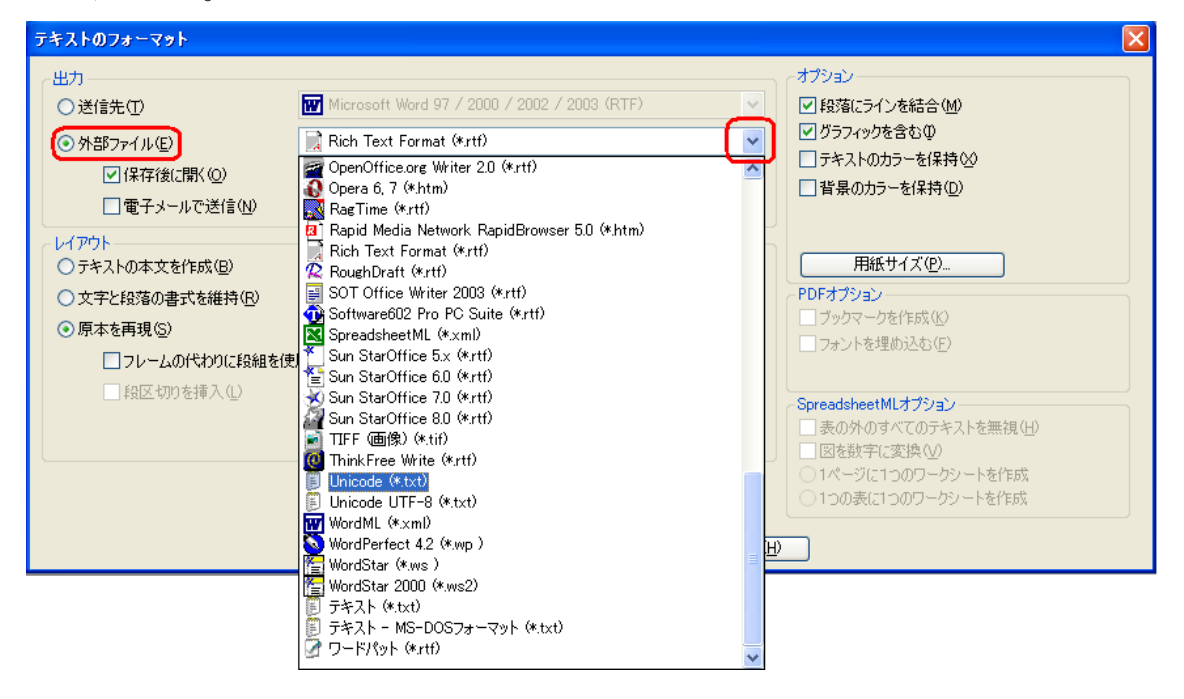

ご希望のファイル形式が選択されましたら、「OK」ボタンをクリックしてくだ さい。

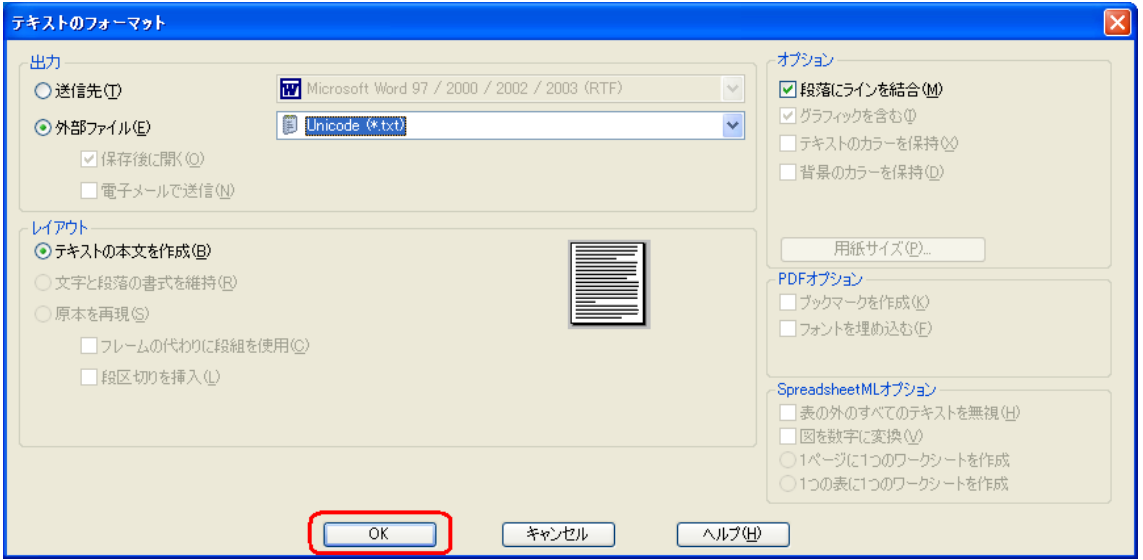

## 14.「移動」ボタンをクリックします。

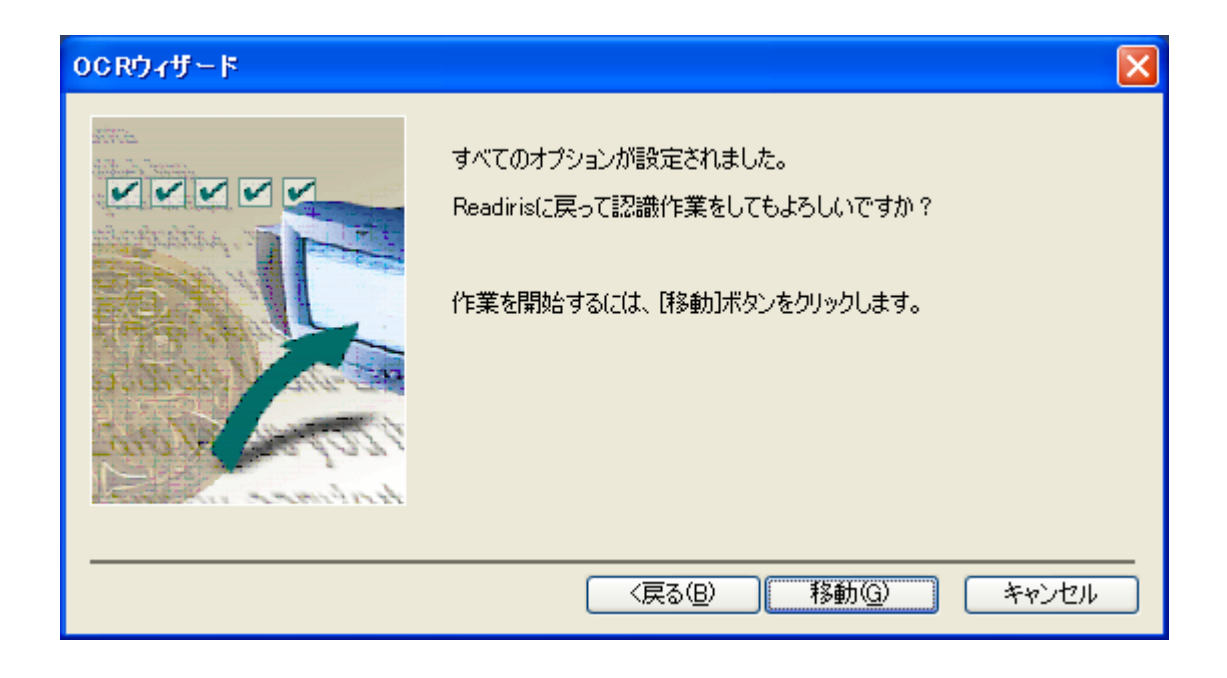

15. 文字認識が始まり、Readiris 画面に原稿が取り込まれます。

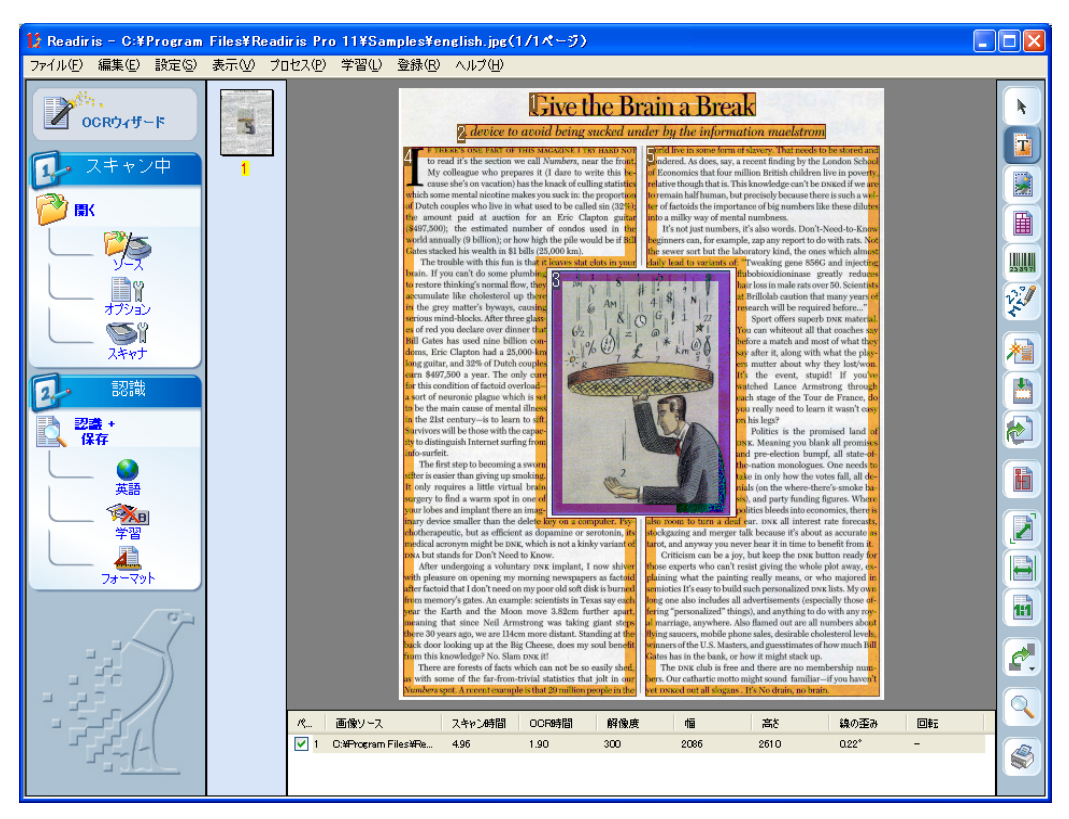

16. 文字認識が終了いたしますと、「出力ファイル」のダイアログが開きます ので、"保存する場所"を選択し、ファイル名をご入力の上、「保存」ボタ ンをクリックします。

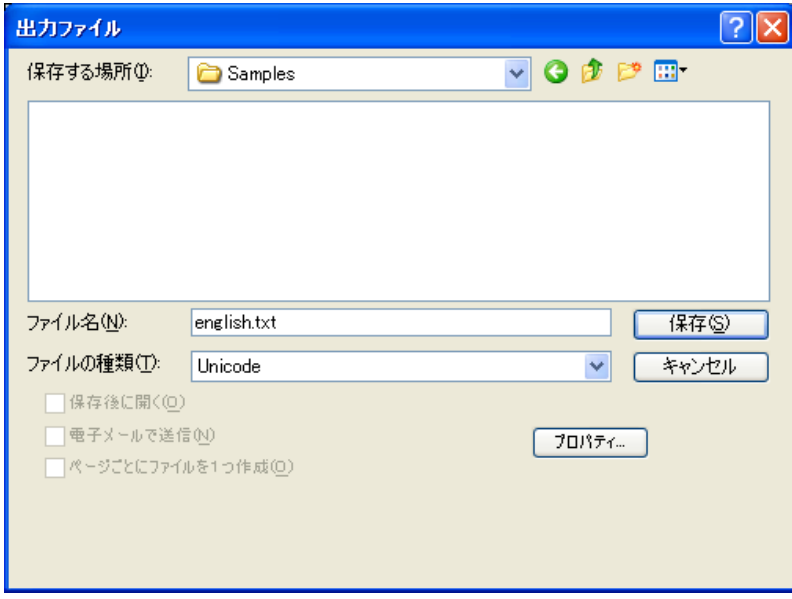

以上の作業となります。